## **HOW TO APPLY ONLINE**

**1** Navigate to the portal URL address as provided.

Click "Create an Account"

Sign In to Educims
New Here? Create an Account

Email

Password

Forgot Password?

**3** Fill out the form as per fields indicated. (Use a valid email address you have access to).

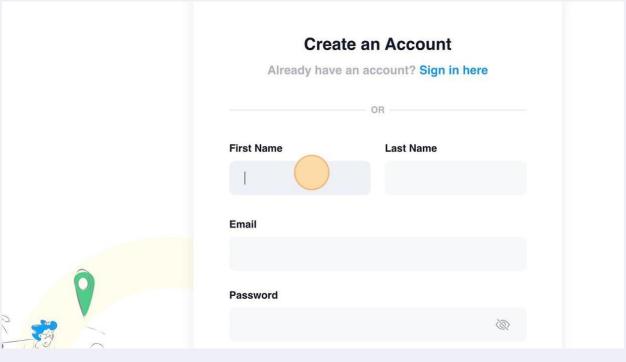

4 Click the "I Agree & Terms and conditions." field.

Password

Use 8 or more characters with a mix of letters, numbers & symbols.

Confirm Password

Agree & Terms and conditions.

Submit

- **5** Click the "Submit" button.
- You have successfully completed your account creation. Please check your email for the verification link to continue with the application process.

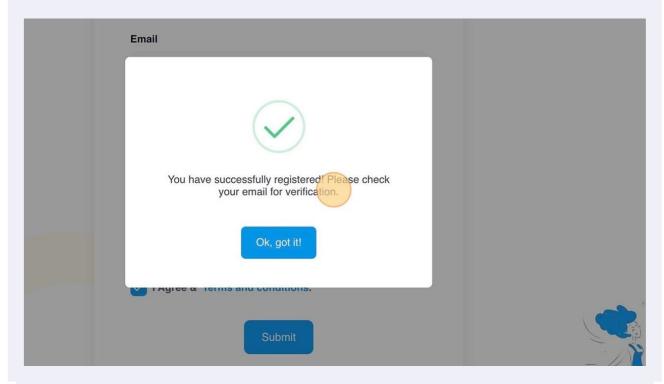

**7** Open your E-mail account and click on the verification link that was sent to you.

## Hello!

Please click the button below to verify your email address.

**Verify Email Address** 

If you did not create an account, no further action is required.

Regards,

8 Click "UPDATE PROFILE INFO" to continue once you've verified your email address.

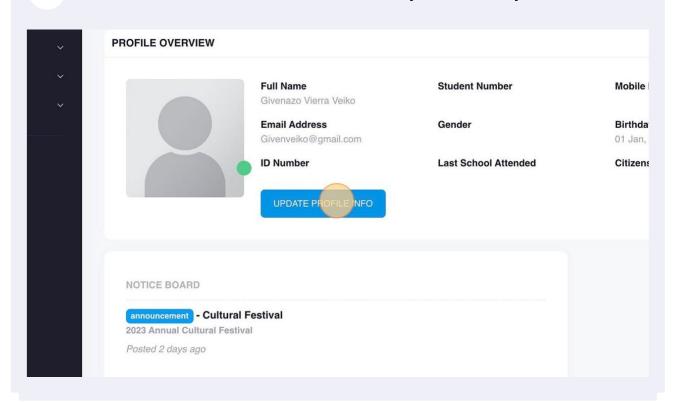

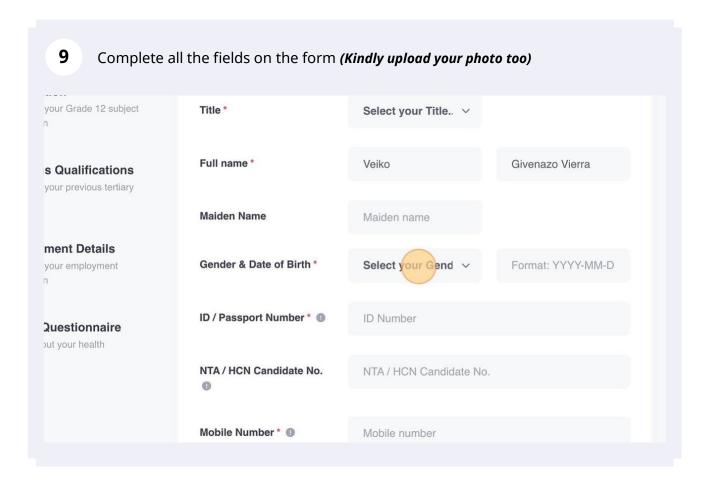

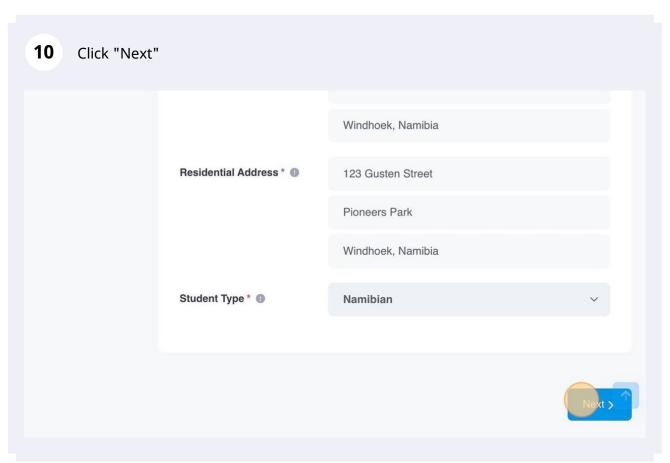

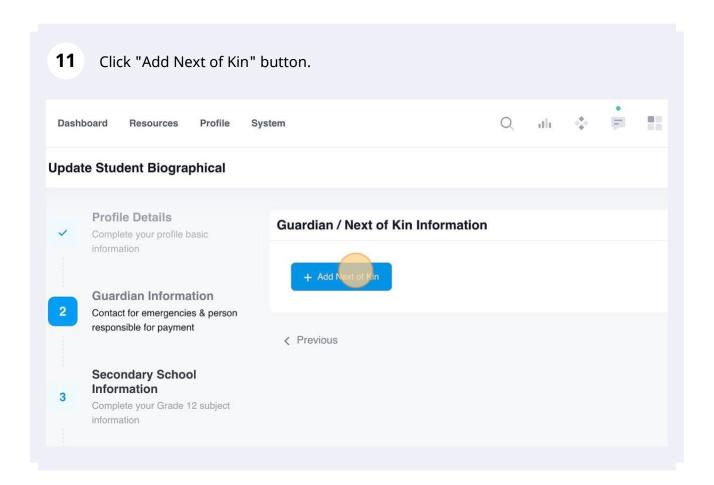

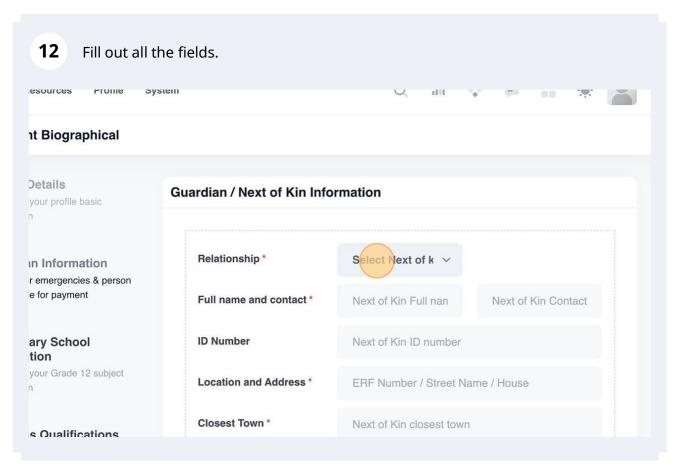

13 Click "Add Next of Kin" button again if you want to add another next of Kin.

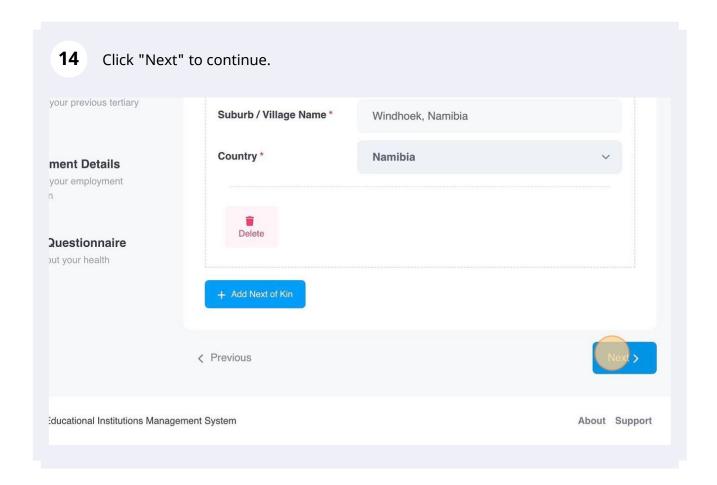

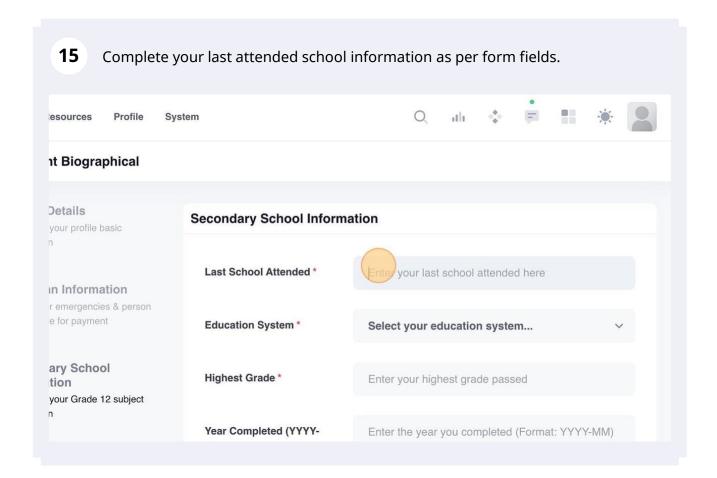

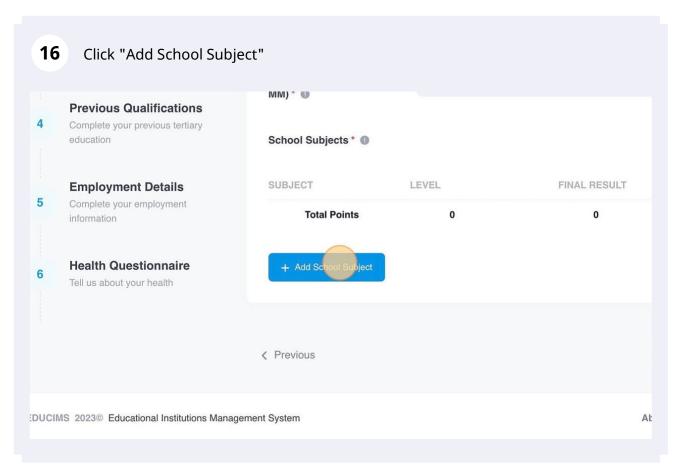

**17** Click this dropdown to select the subject name. Year Completed (YYYY-2021-11 MM) \* ① **Previous Qualifications** Complete your previous tertiary education School Subjects \* (1) FINAL **Employment Details** SUBJECT LEVEL RESULT Complete your employment information Select your subject... Select your l€ ∨ Selec ~ D **Health Questionnaire** Tell us about your health **Total Points** 0 0

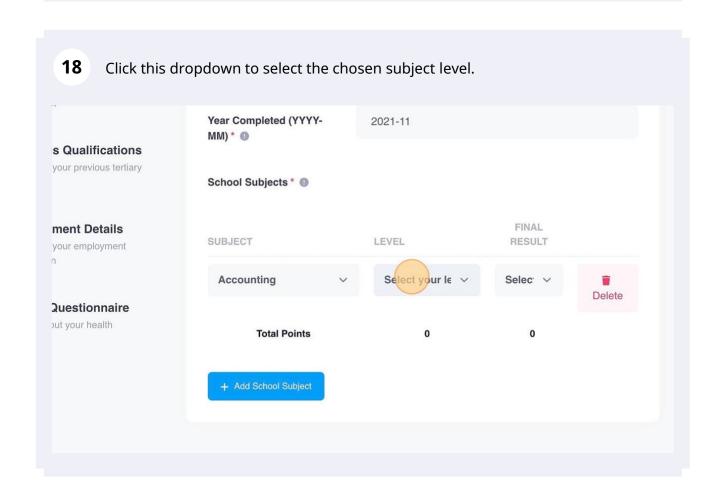

19 Click this dropdown to select the chosen subject results as per last exam. Year Completed (YYYY-2021-11 MM) \* 0 s Qualifications your previous tertiary School Subjects \* FINAL ment Details SUBJECT LEVEL RESULT your employment NSSCH Accounting Delete Questionnaire out your health **Total Points** 0

Click the "Add School Subject" button again to add another subject. Repeat 20 the process for as many subjects completed. 1V11V1*j* **Previous Qualifications** Complete your previous tertiary education School Subjects \* (1) FINAL **Employment Details** SUBJECT LEVEL RESULT Complete your employment information **NSSCH** Accounting Dele **Health Questionnaire** Tell us about your health **Total Points** 0 < Previous

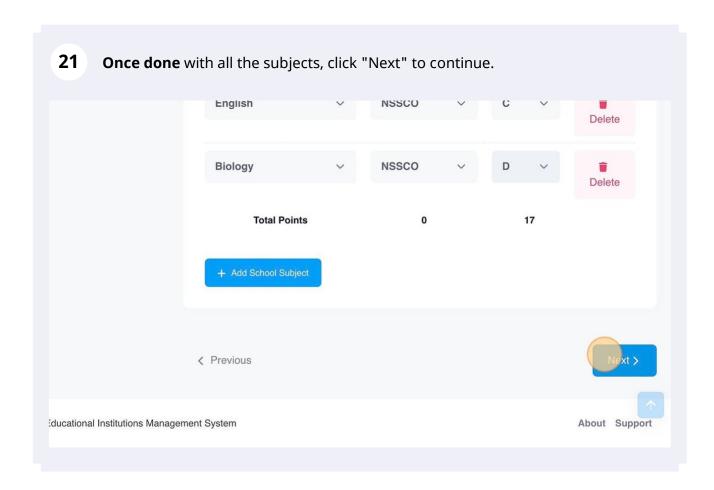

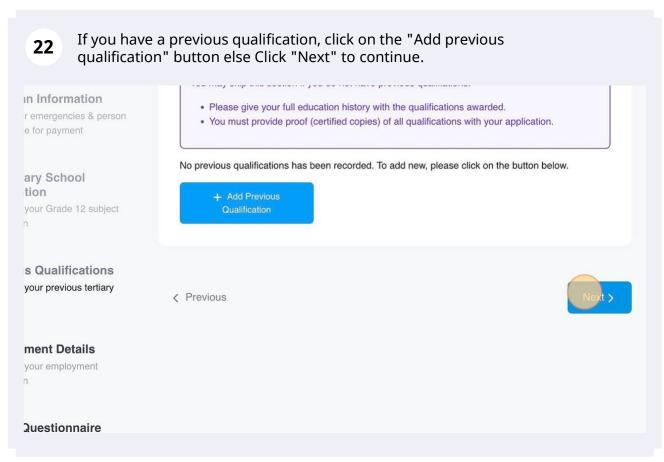

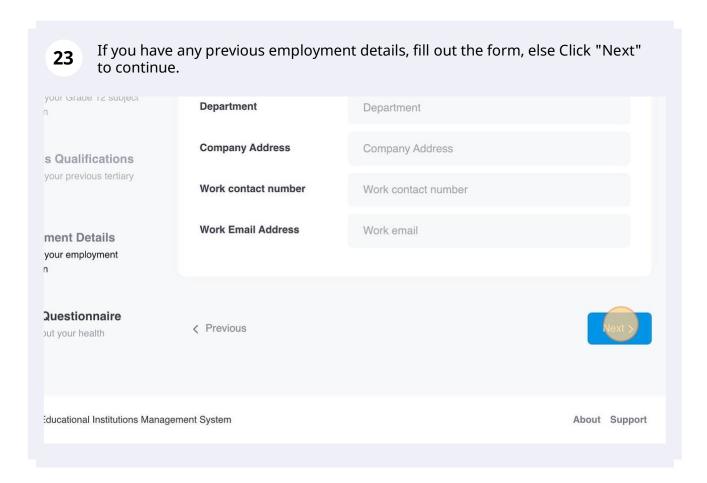

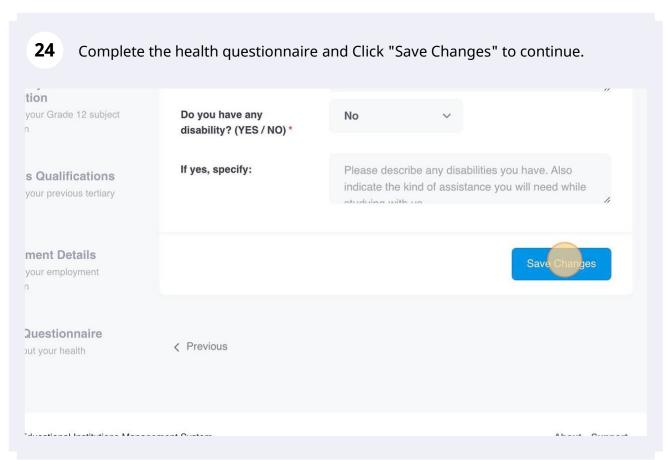

**25 If you omitted a mandatory field**, you'll get such an error below. Please click on the Previous button to fill out such mandatory field(s).

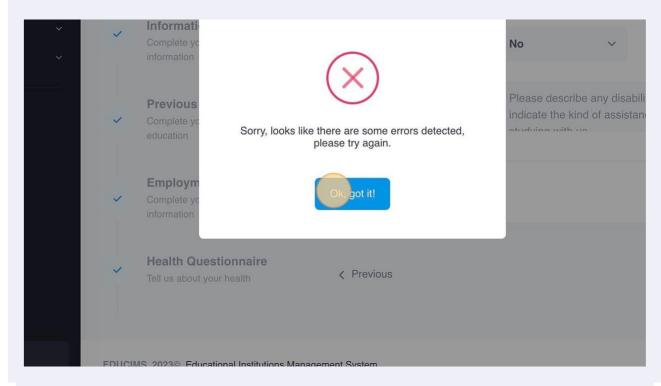

26 Click "Previous" to go back until the section with omitted fields. טט you nave any Complete your Grade 1∠ subject NO information disability? (YES / NO) \* If yes, specify: Please describe any disabilities you **Previous Qualifications** indicate the kind of assistance you Complete your previous tertiary education **Employment Details** Complete your employment information **Health Questionnaire** Tell us about your health EDUCIMS 2023© Educational Institutions Management System

Once you find and complete the incomplete fields, Click "Next" until the end of the form to save all changes.

Residential Address\* 

123 Gusten Street

Pioneers Park

Windhoek, Namibia

Student Type\* 

Namibian

Namibian

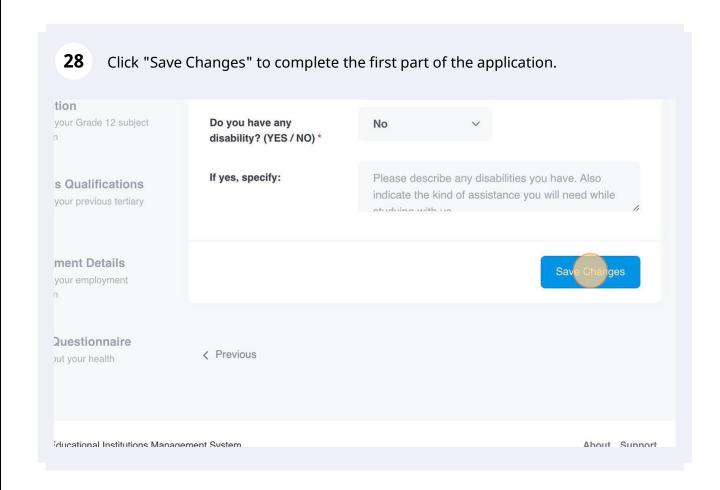

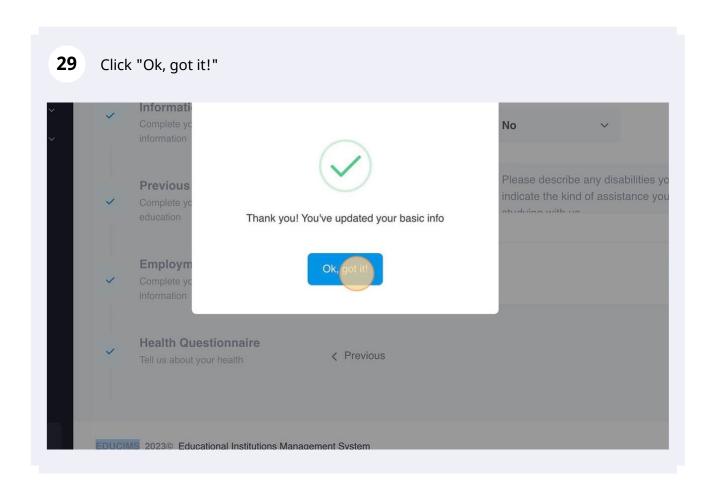

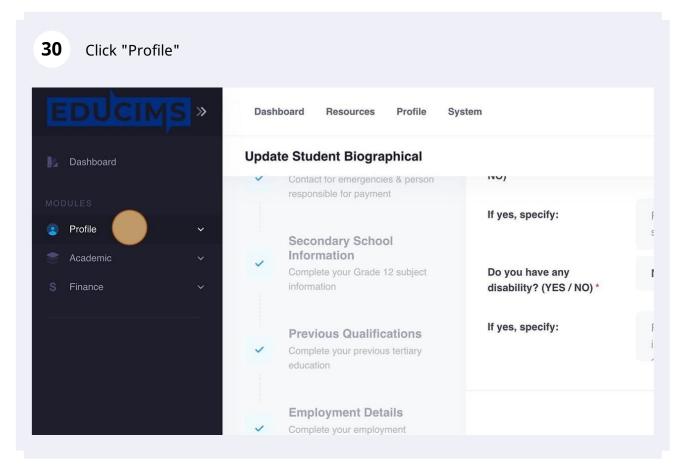

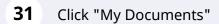

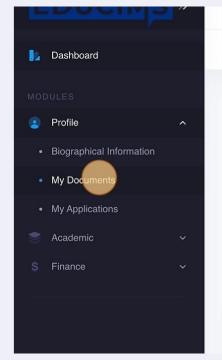

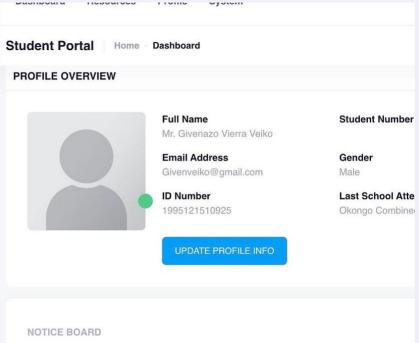

Click "Upload" to upload all required documents as per field name.

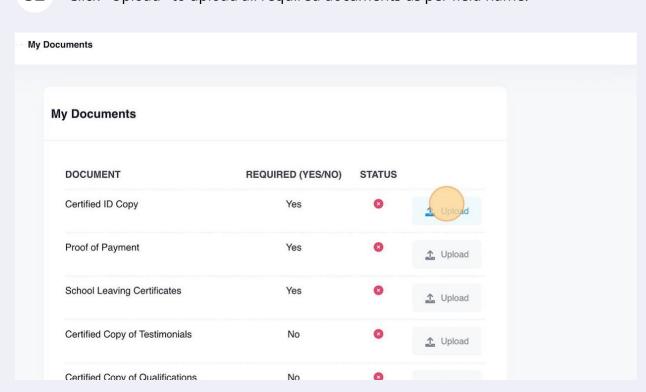

Click this file field.

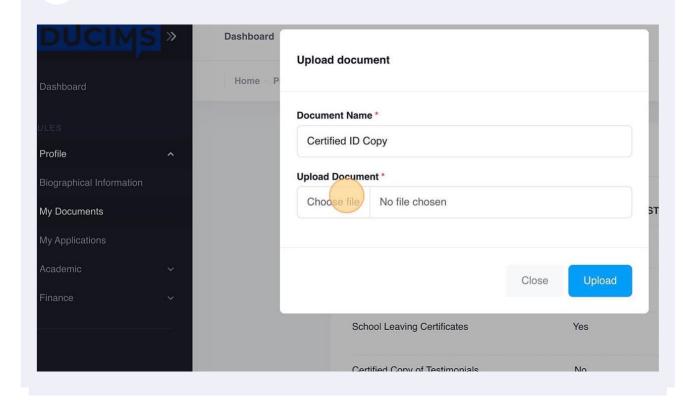

Click this file field to choose your file on the computer.

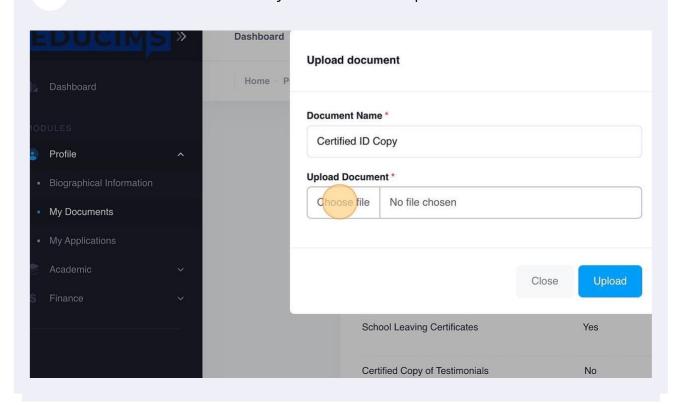

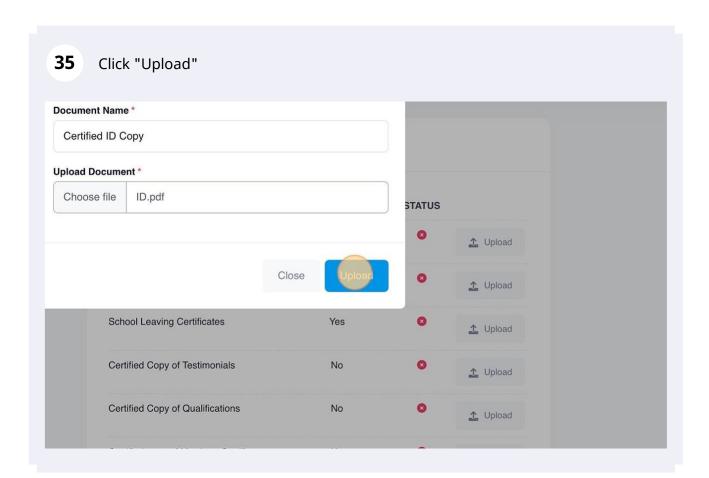

**36** Repeat the process for all other required documents.

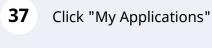

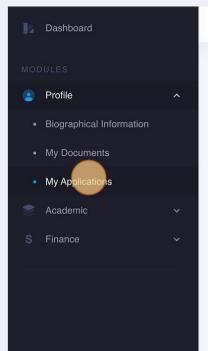

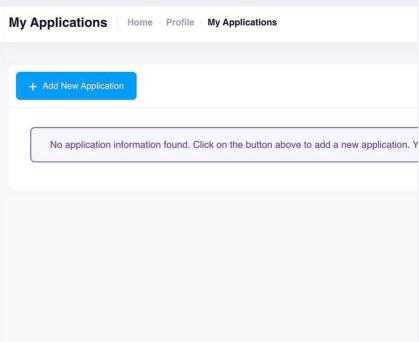

## Click "Add New Application"

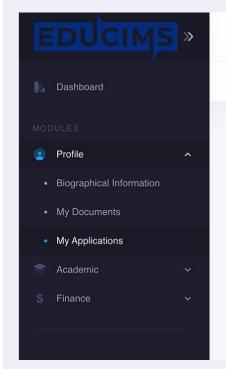

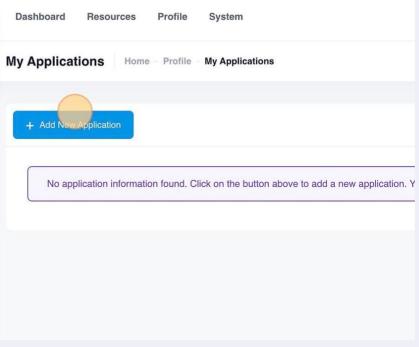

Create new application

Choice Number:

Please select the academic year:

When would you like to start?

January Intake

Qualification \*

Select...

How would you like to study? \*

Select

Where would you like to study? \*

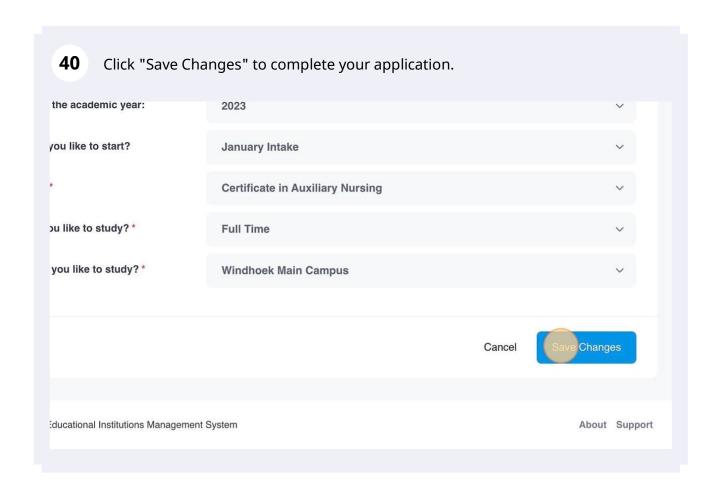